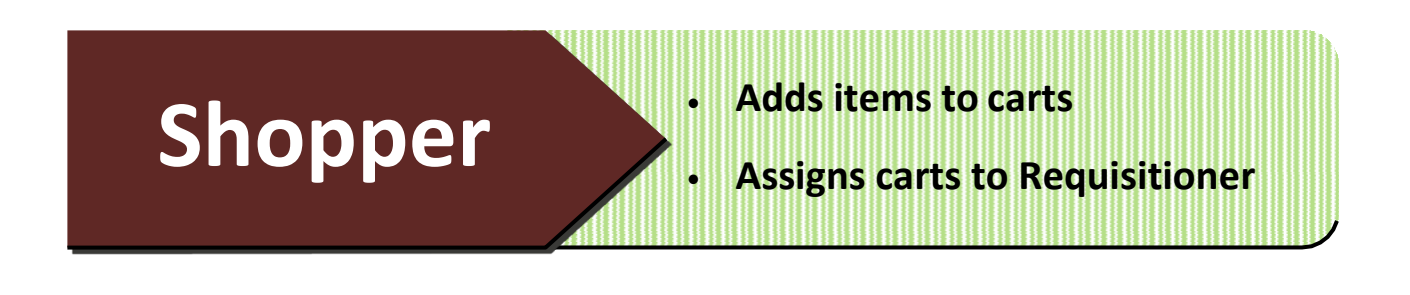

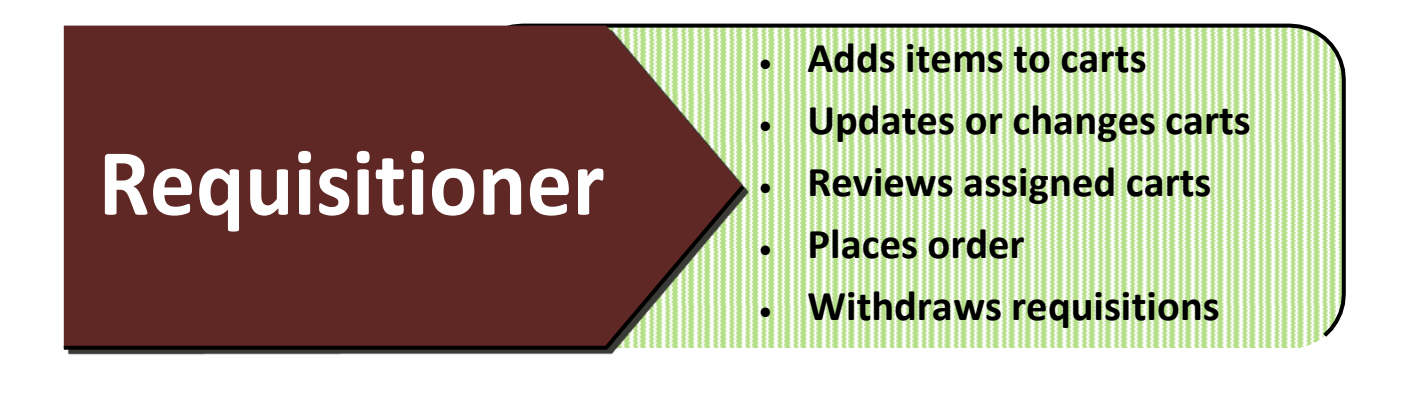

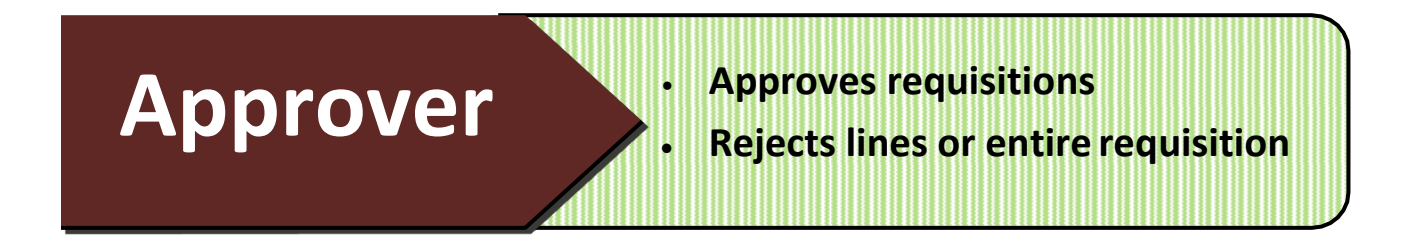

**Role assignments can be changed with submission of SAP Security form to ITAC. To view your assigned role, follow instructions on the next page.**

## System Functions – How to Identify User Roles

- **STEP 1:** Select **your name** in the top right corner of the TSUS Marketplace home page
- **STEP 2: Select View My Profile. My Profile** page appears.
- **STEP 3:** Select **User Rolls and Access**.
- **STEP 4:** Select **Assigned Rolls.**
- **STEP 5: Assigned Roll** appears.

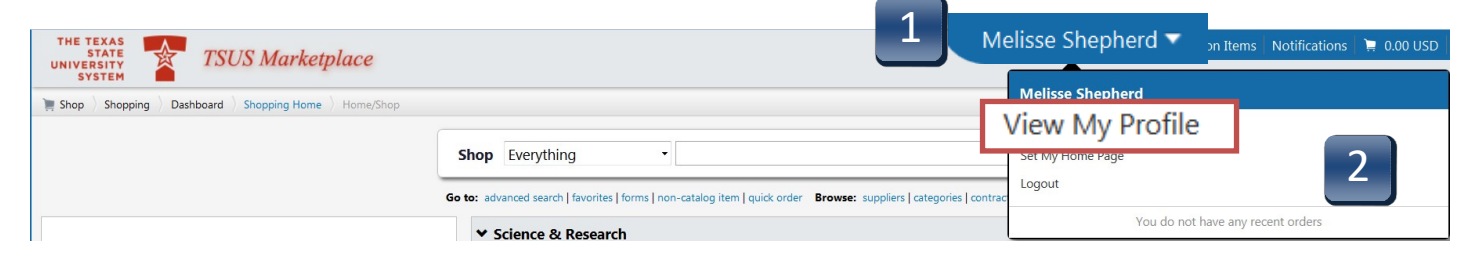

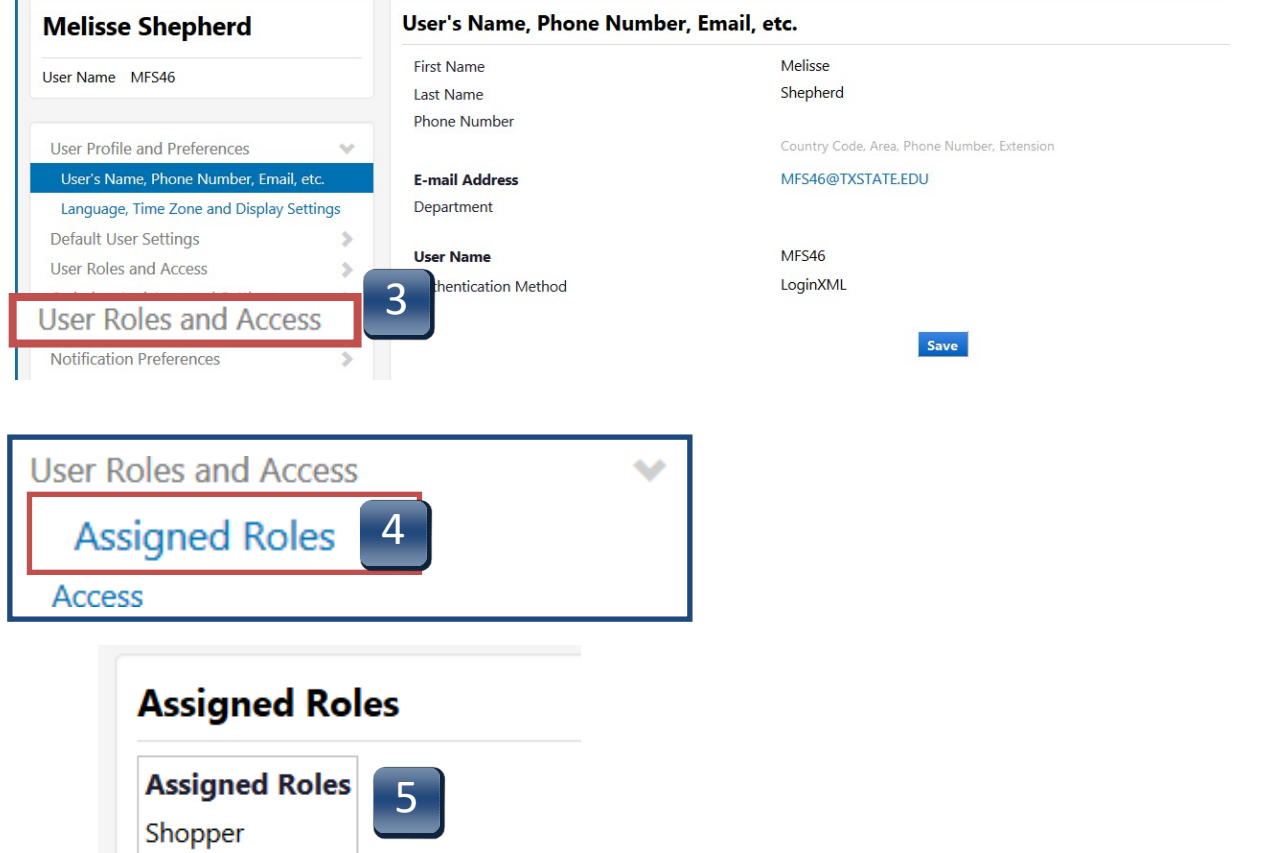

# System Functions – Profile Setup – Default Shipping Address

- **STEP 1:** Select **your name** in the top right corner of the TSUS Marketplace home page.
- **STEP 2: View My Profile. My Profile** page appears.
- **STEP 3:** Select **Default User Settings.**
- **STEP 4:** Select **Default Addresses.**
- **STEP 5: Default Address** box appears.

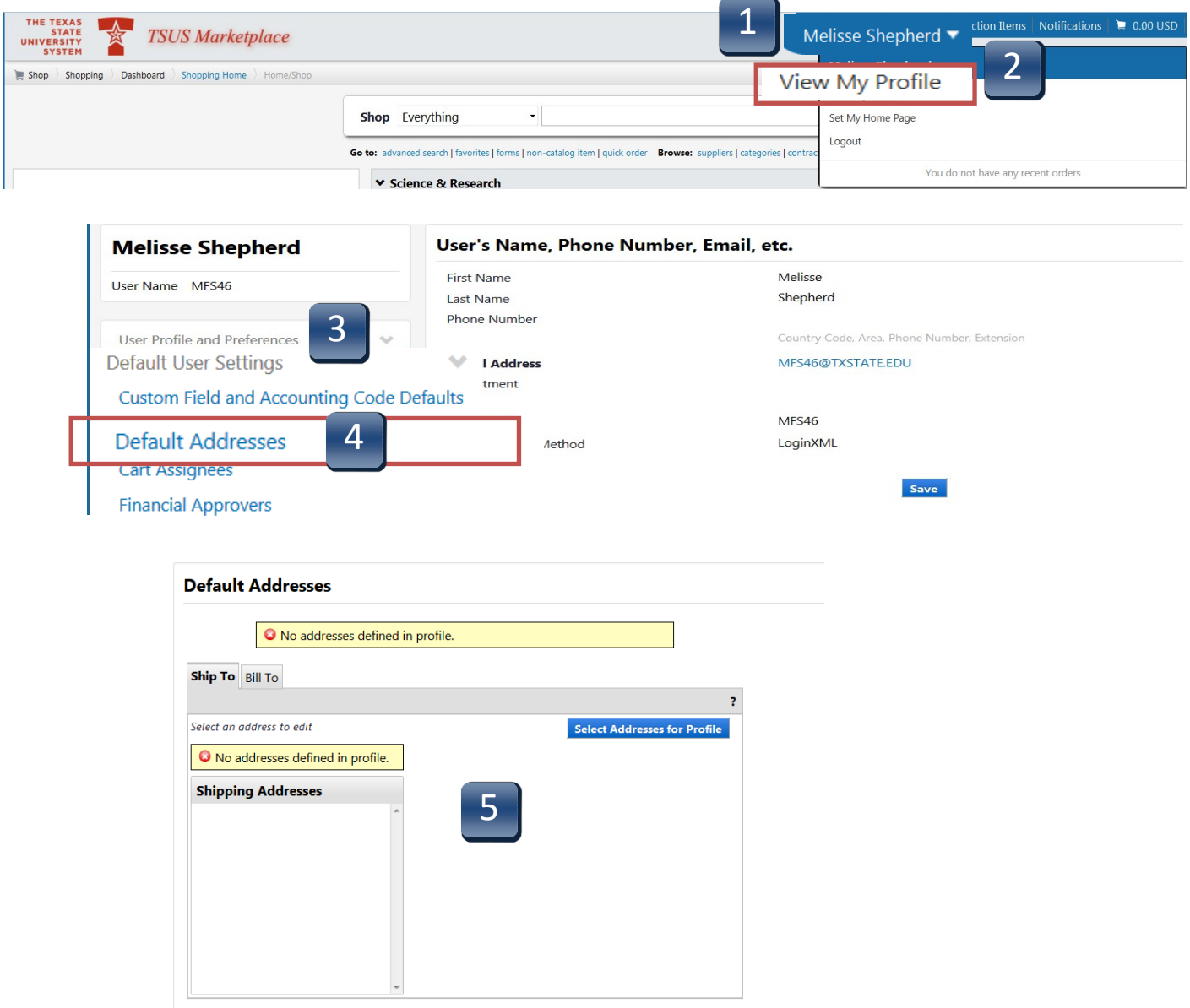

### System Functions - Profile Setup – Default Shipping Address

- **STEP 6:** Under the **Ship To** tab, click **Select Addresses for Profile** button. The **Select Address Template** window will appear.
- **STEP 7:** From **Select Address Template** drop down menu, choose your shipping location. (San Marcos users will select **UDC**—University Distribution Center. Round Rock users will use **RRHEC**—Round Rock Higher Education Center or **RRSON**—Round Rock School of Nursing).

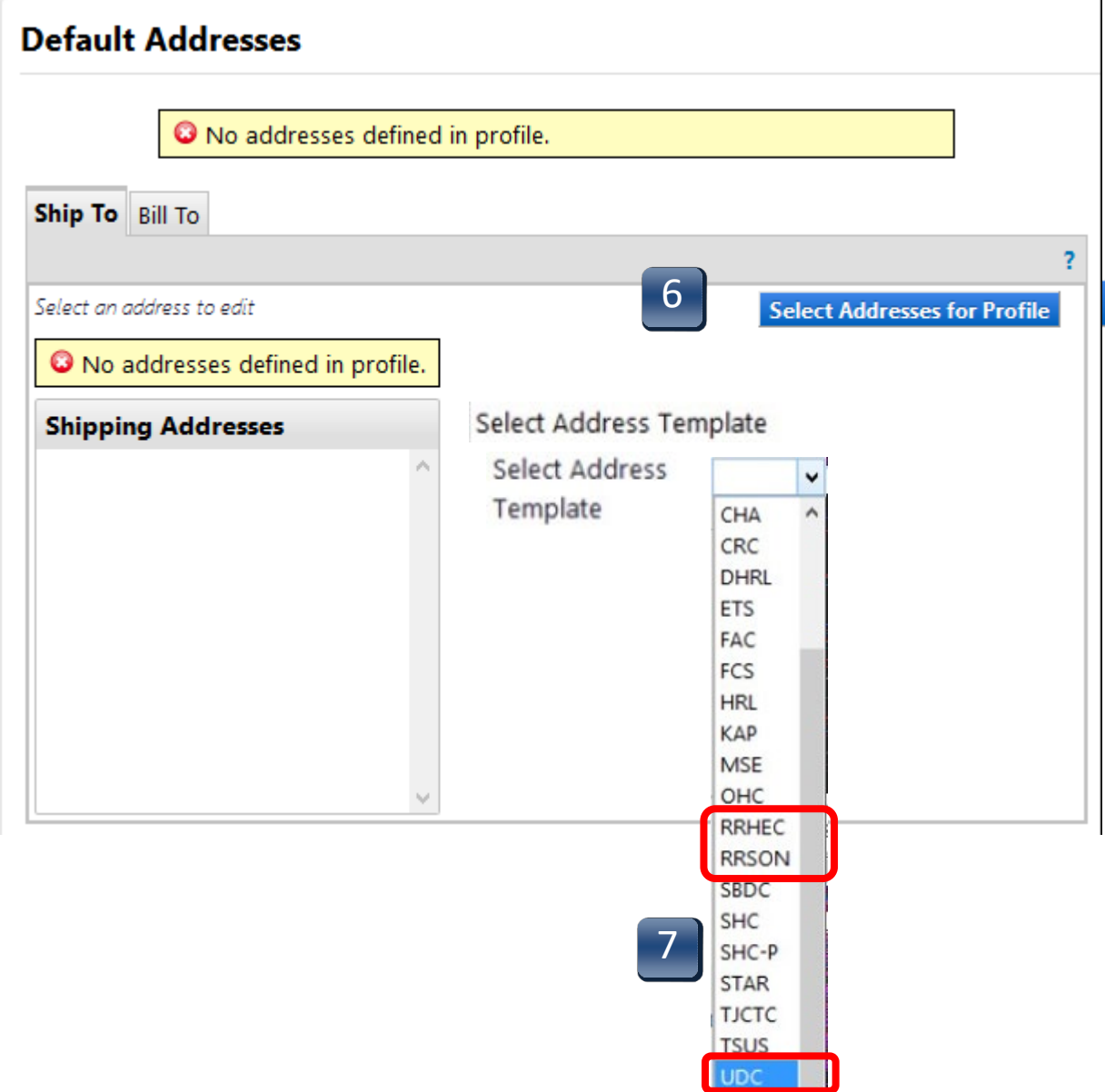

# System Functions - Profile Setup – Default Shipping Address

- **STEP 8:** Once selected, location will populate the **Nickname** field.
- **STEP 9:** Enter your **Room** and **Building.**
- **STEP 10: Click Save.**
- **STEP 11:** Newly saved address will populate **Shipping Addresses** menu.

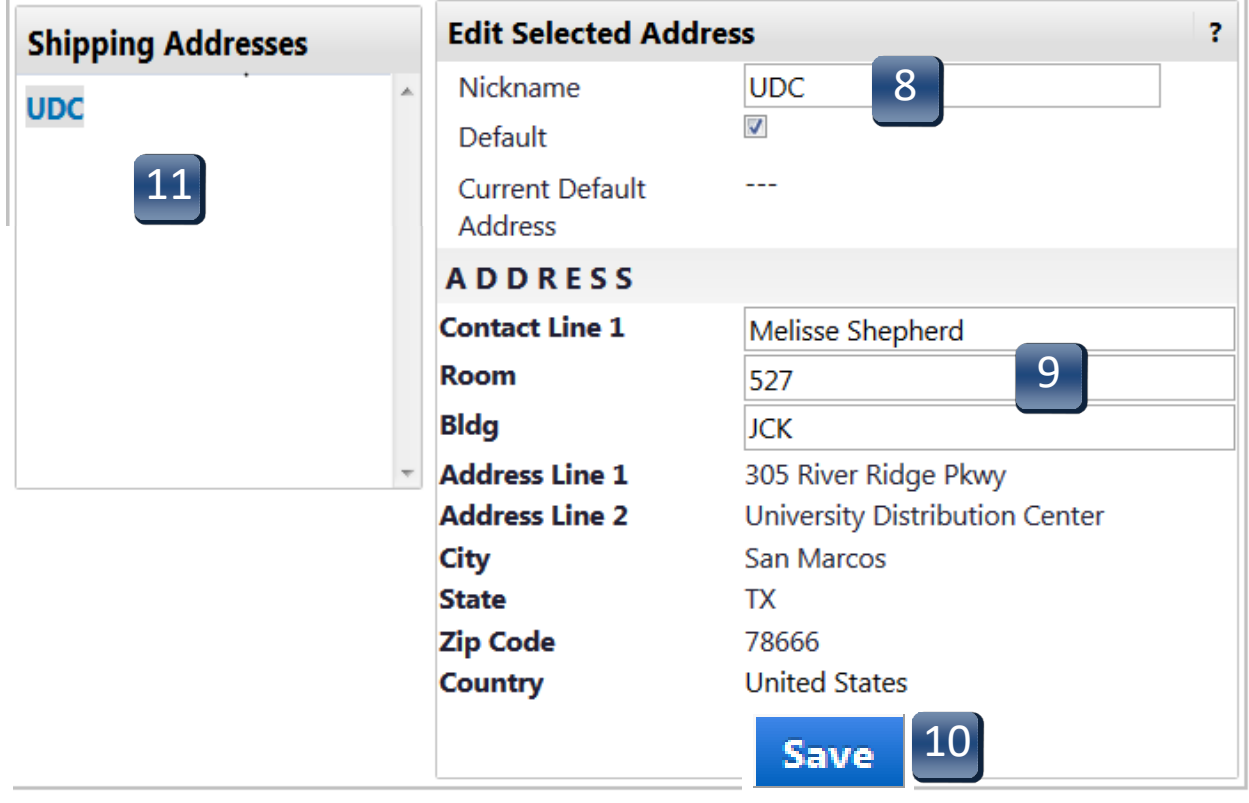

# System Functions - Profile Setup – Default Billing Address

- **STEP 1:** Select **your name** in the top right corner of the TSUS Marketplace home page.
- **STEP 2:** Select View My Profile. My Profile page appears.
- **STEP 3:** Select **Default User Settings.**
- **STEP 4:** Select **Default Addresses.**
- **STEP 5: Default Address** box appears.

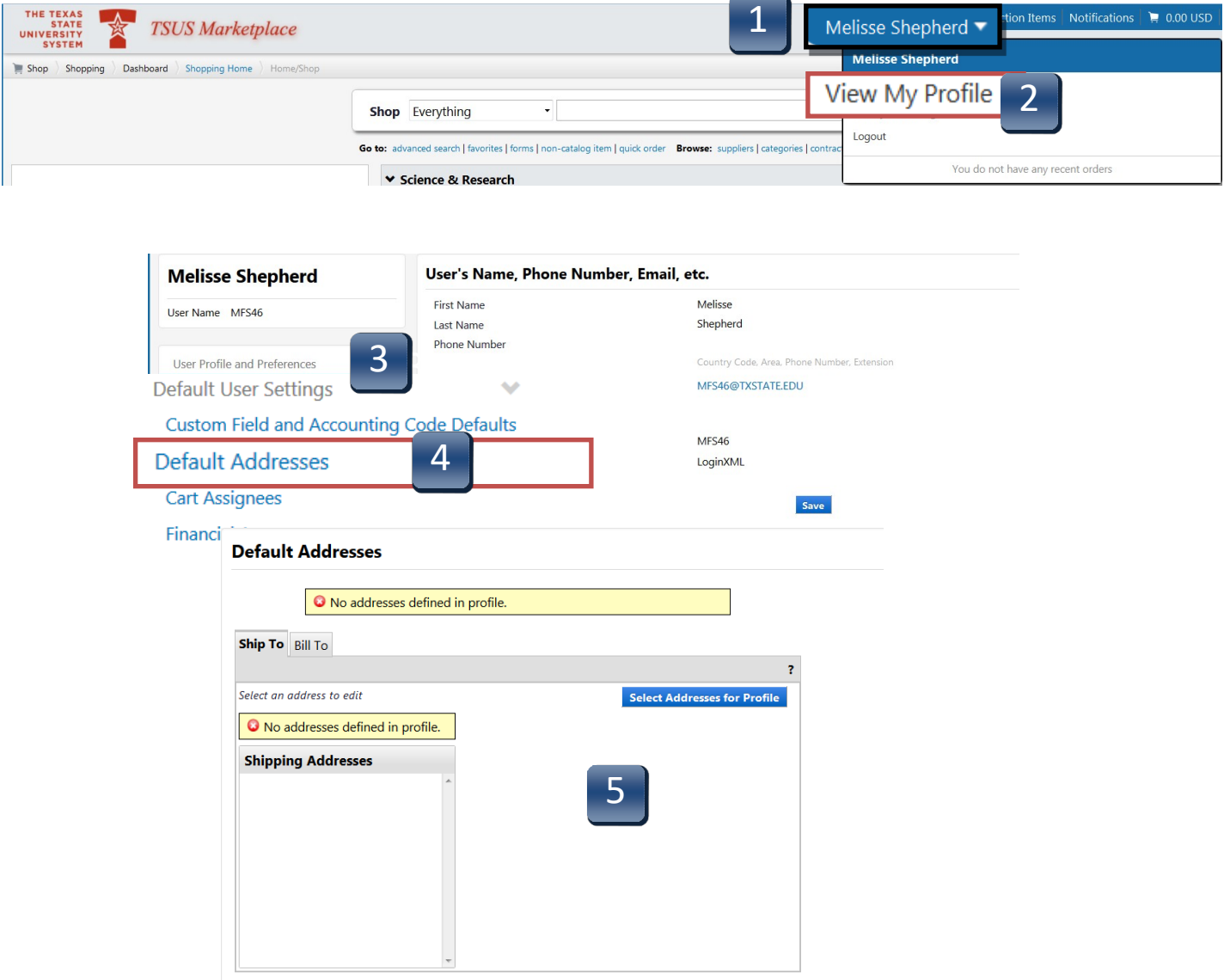

### System Functions - Profile Setup – Default Billing Address

- **STEP 6:** Under the **Bill To** tab, click Select Addresses for Profile button. The **Select Address Template** window will appear.
- **STEP 7:** From **Select Address Template** drop down menu, choose **BillTo**. *Construction is for Facilities only.*
- **STEP 8:** Once selected, **BillTo** will populate in **Nickname** field.
- **STEP 9:** Click **Save**
- **STEP 10** Newly saved address will populate in Shipping Addresses menu.

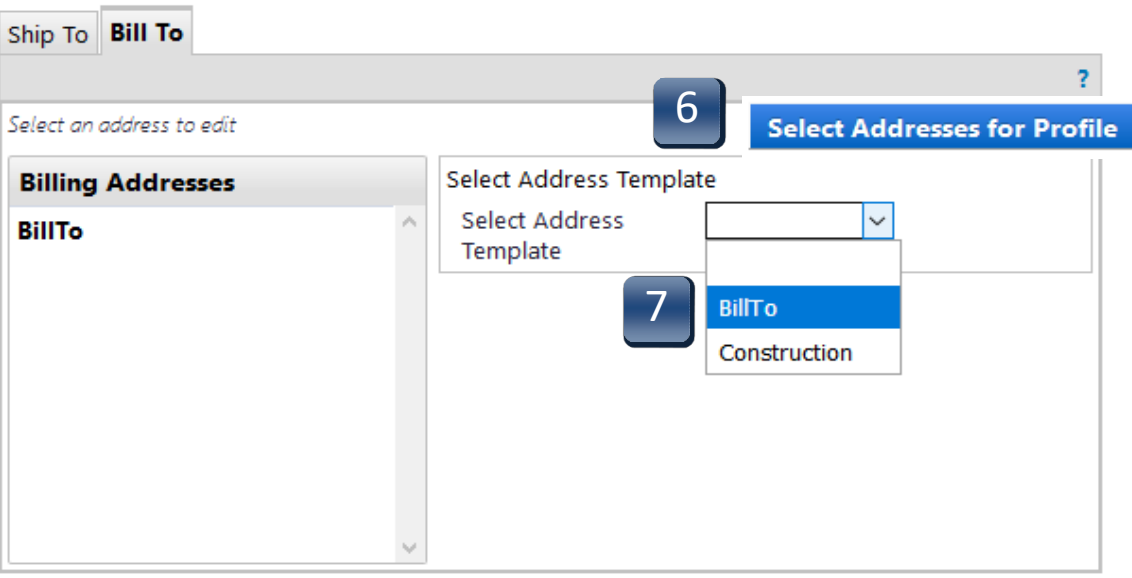

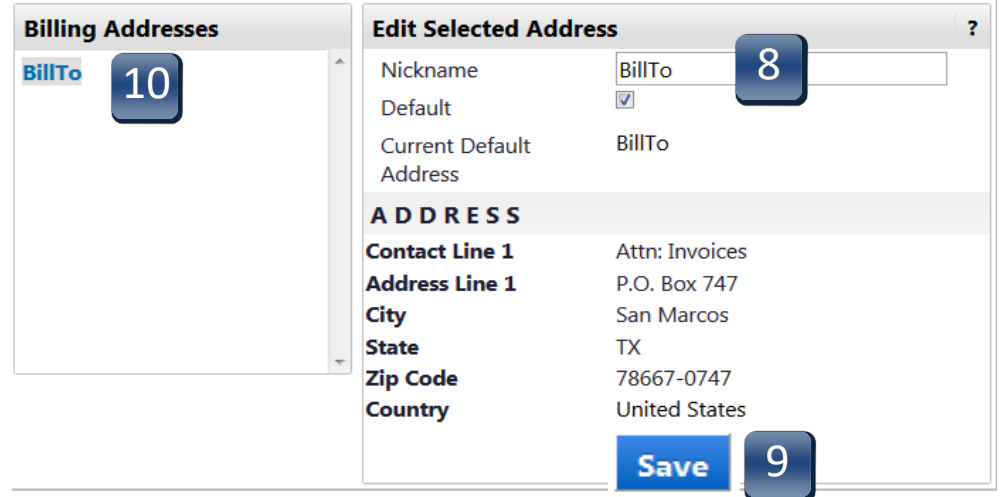

### System Functions - Profile Setup – Notification Preferences

- **STEP 1:** Select **your name** in the top right corner of the TSUS Marketplace home page.
- **STEP 2:** Select View My Profile. My Profile page appears.
- **STEP 3:** Select **Notification Preferences**
- **STEP 4: Notification Preferences** section is categorized by notification type, e.g. Administration & Integration, Shopping, Carts & Requisitions, Purchase Orders, etc.

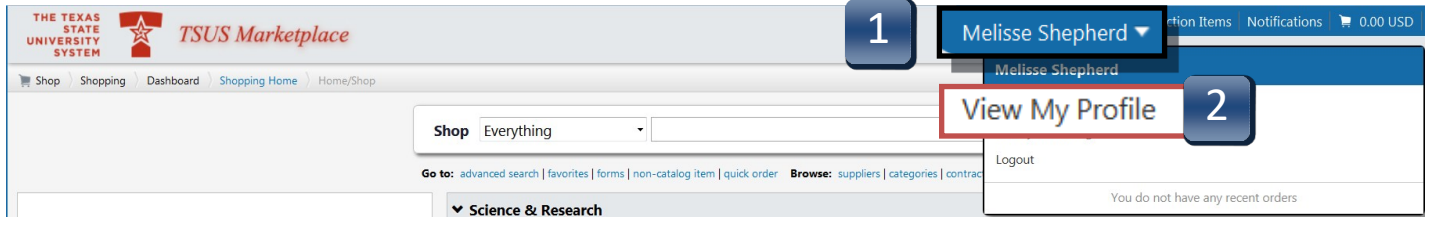

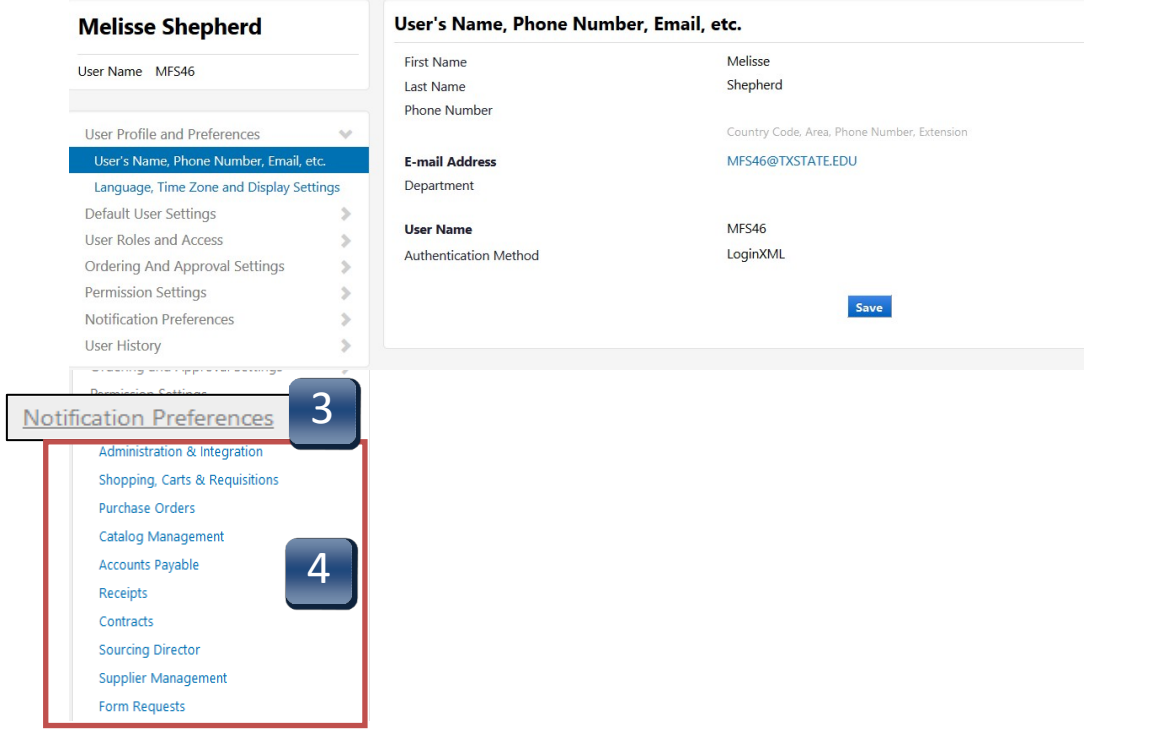

### System Functions - Profile Setup – Notification Preferences

- **STEP 5:** Once you have selected which category you want to edit, click on **Edit Section.**
- **STEP 6:** Select **Override** from each function and use the drop-down to select email & notification. By selecting Email & Notification, you will receive alerts within TSUS Marketplace as well as an email when this workflow step has been completed.

### **We recommend the following:**

#### **Shopping, Carts & Requisitions**

- 1. Assigned Cart Processed
- 2. PR Workflow complete/ PO Created
- 3. Cart/ PR rejected/ Returned
- 4. PR submitted into Workflow
- 5. For Approvers: PO Pending Workflow approval

### **Purchase Orders**

1. PO rejected

### **STEP 7** Scroll down to bottom of list and click **Save**.

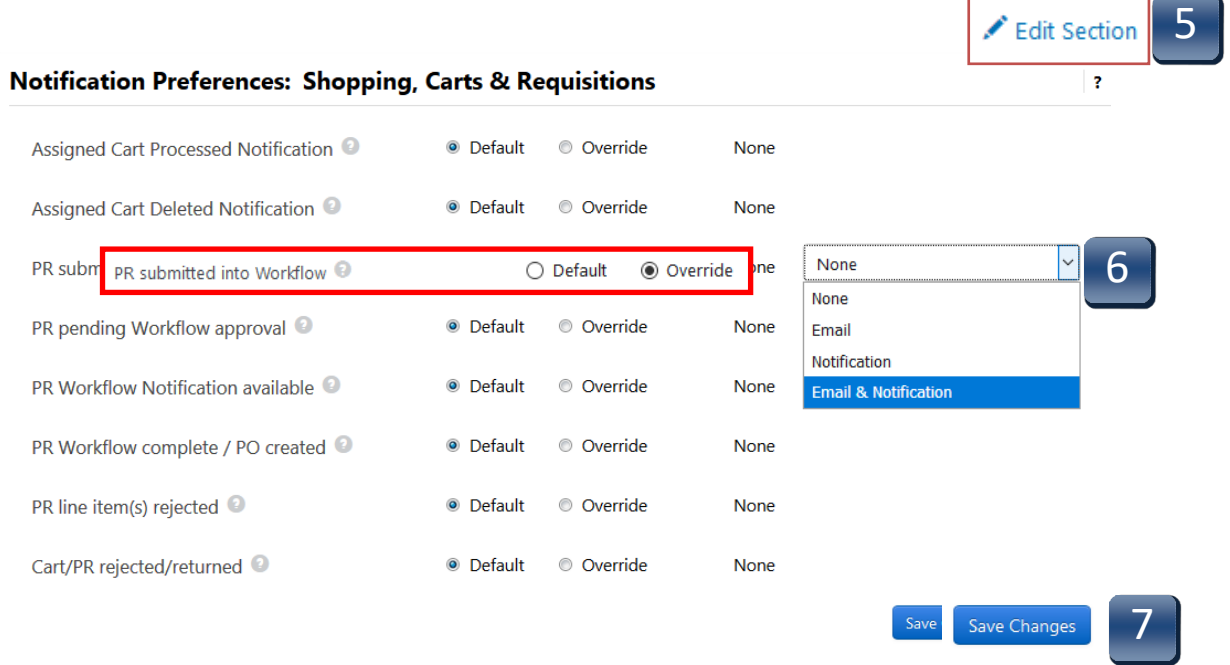

- **STEP 1:** Select **your name** in the top right corner of the TSUS Marketplace home page.
- **STEP 2:** Select View My Profile. My Profile page appears.
- **STEP 3:** Select **Default User Settings**.
- **STEP 4:** Select **Custom Field and Accounting Code Defaults.**
- **STEP 5: Custom Field and Accounting Code Defaults** code tabs appear.

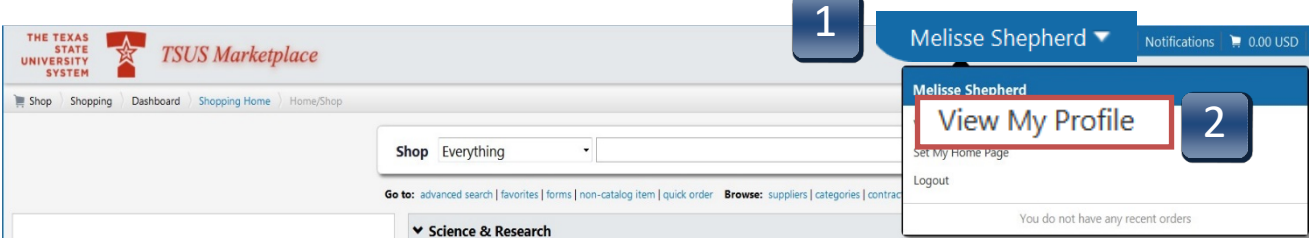

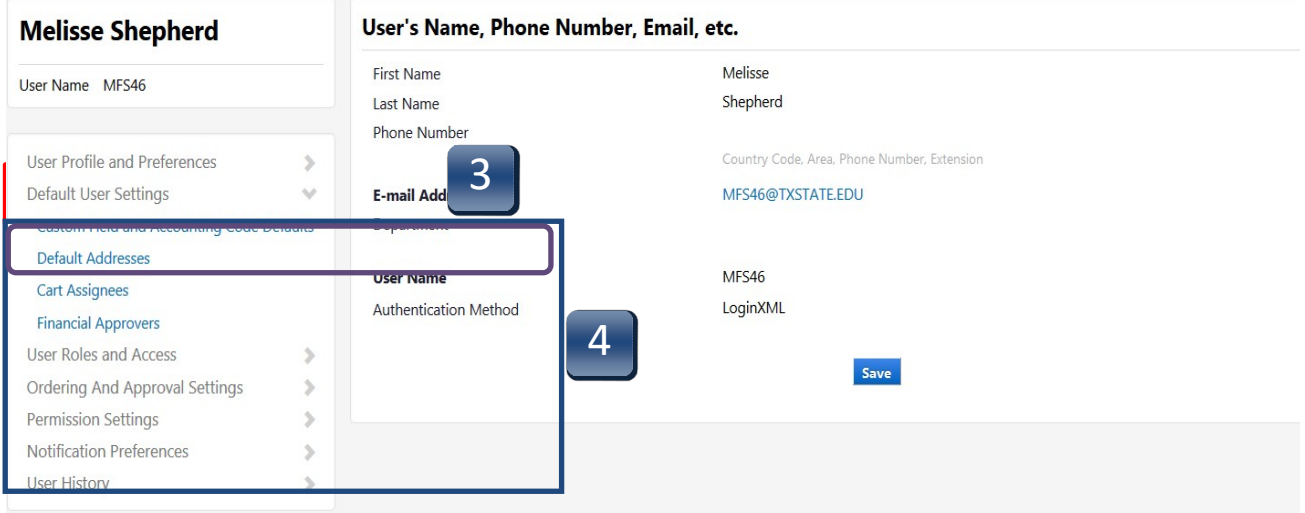

### **Custom Field and Accounting Code Defaults**

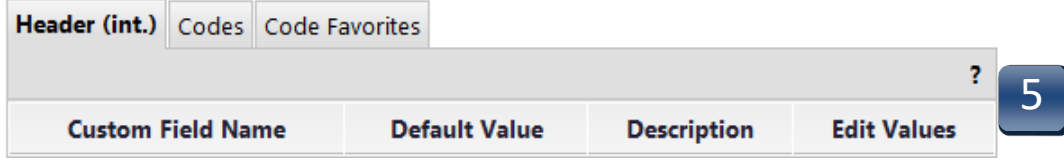

- **STEP 6:** Select **Codes** tab.
- **STEP 7:** To set a default or favorite value, select the **Edit** button in the **Edit Values** column for the **Custom Field Name** you want to change. The next pages will show you how to set up the below outlined fields.

#### 6 **Codes** Code Favorites Heade ż. **Custom Field Name Default Value Description Edit Values** 7No Default Value **Account Assignment Category Edit** No Default Value Asset Edit Asset Sub-Number No Default Value Edit Fund No Default Value Edit No Default Value Edit L Cost Center No Default Value **Edit** L Internal Order L WBS Element No Default Value **Edit** G/L Account No Default Value **Edit Storage Location** No Default Value **Edit**

### **Custom Field and Accounting Code Defaults**

**Once default settings have been saved, the Codes tab should reflect them.**

### ACCOUNT ASSIGNMENT CATEGORY

**STEP 1:** On the **Codes** tab, click on the **Edit** button to the right of the **Account Assignment** value. Values selection menu appears.

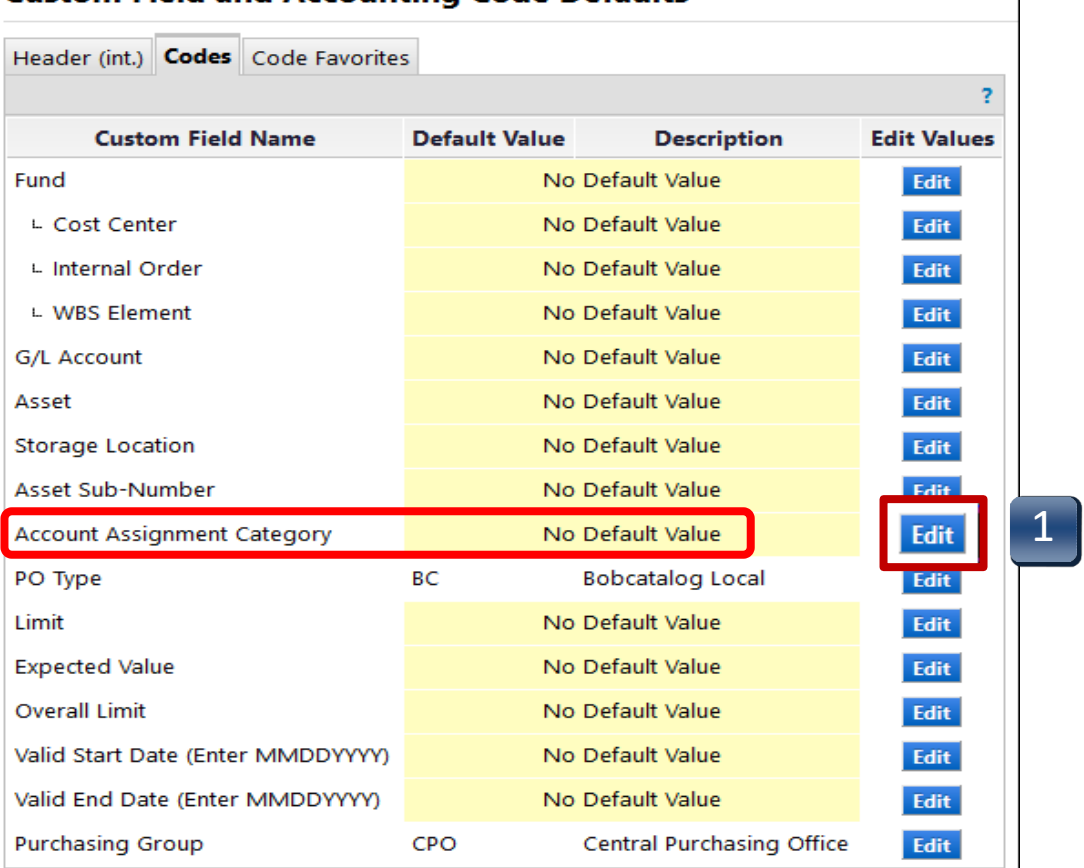

#### **Custom Field and Accounting Code Defaults**

 $\overline{\phantom{a}}$ 

- **STEP 2:** Click on the **Create New Value** button.
- **STEP 3:** Make selections according to your funding type. **(A, F, K, or S--***Do not* use P/WBS**)** Adding multiple values will generate a drop-down selection list when creating requisitions. Only one value can be selected as the default.
- **STEP 4:** Click **Add Values**. Value is added to the table.

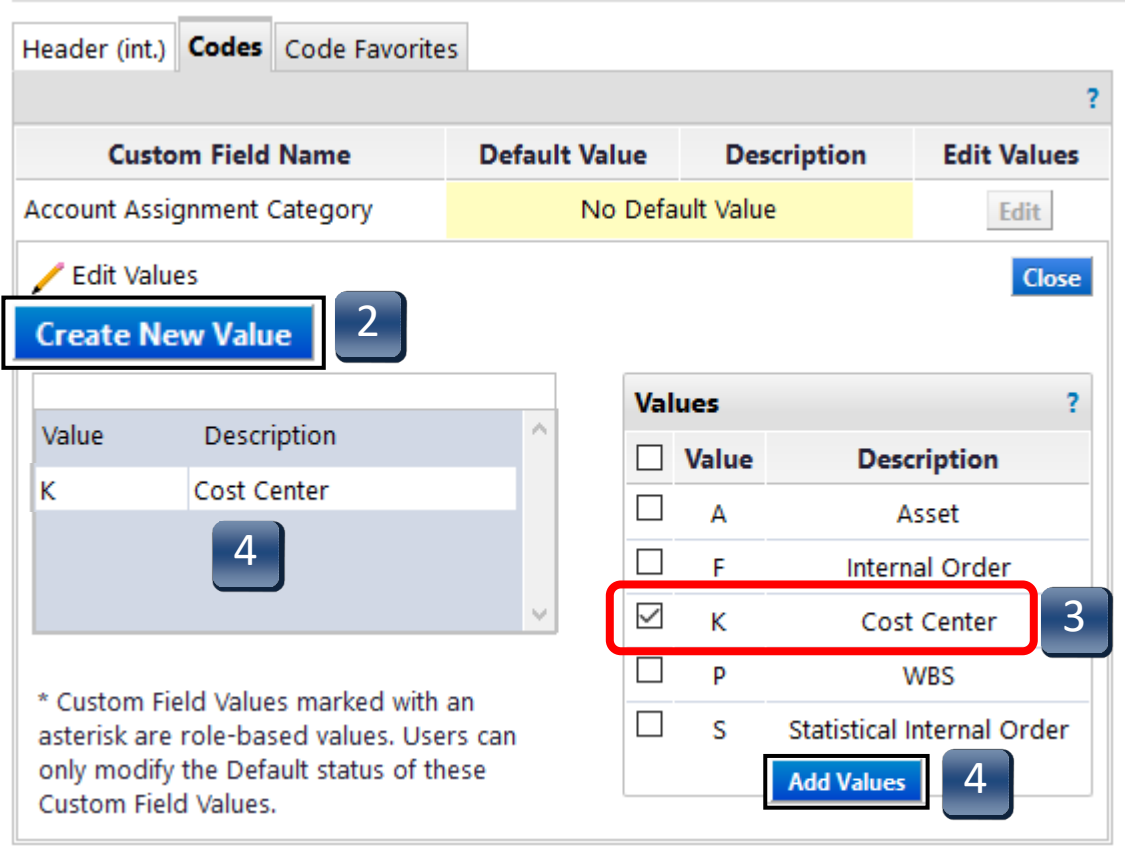

- **STEP 5:** Click on the Description of the value you added to the table. **Edit Existing Value** menu appears.
- **STEP 6:** Check the **Default** box to set this value as the default for this field.
- **STEP 7:** Click **Save**. New default value has been saved.
- **STEP 8:** Click **Close** to return to Codes tab screen.

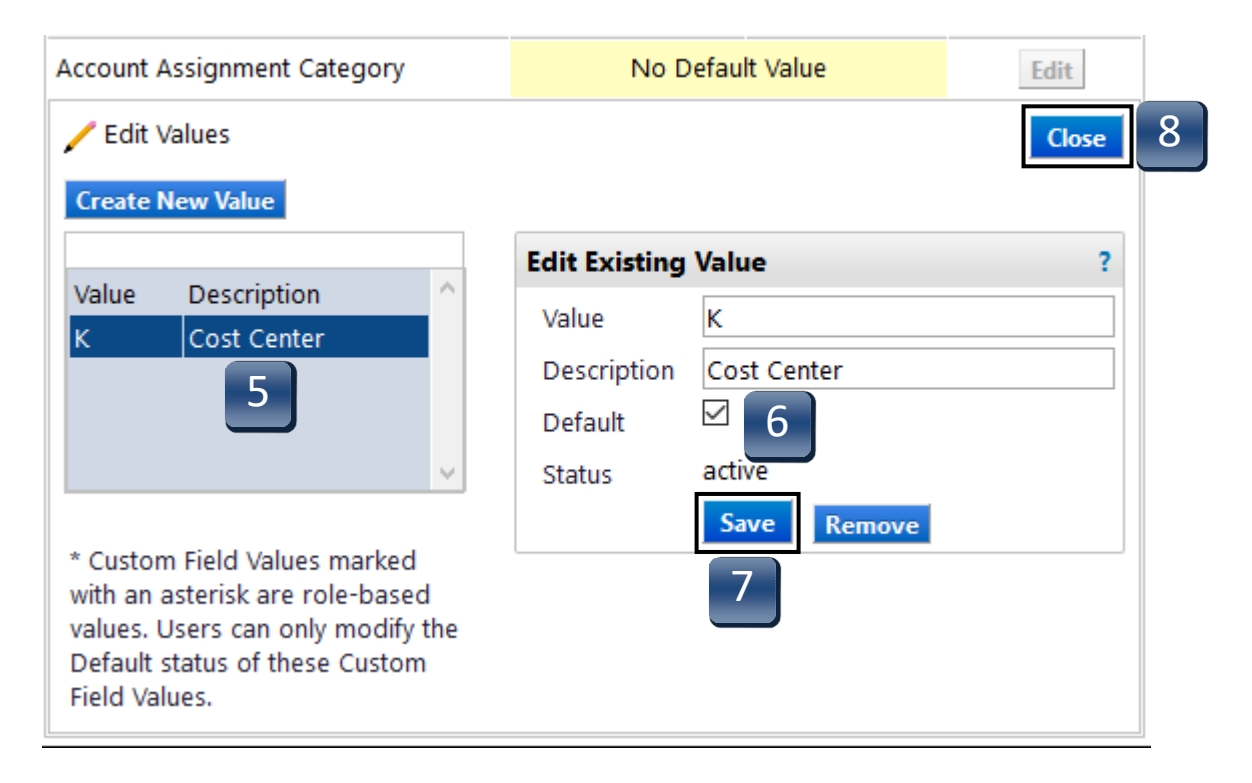

### FUND

**STEP 1:** On the **Codes** tab, click on the **Edit** button to the right of the **Fund** value. Values selection menu appears.

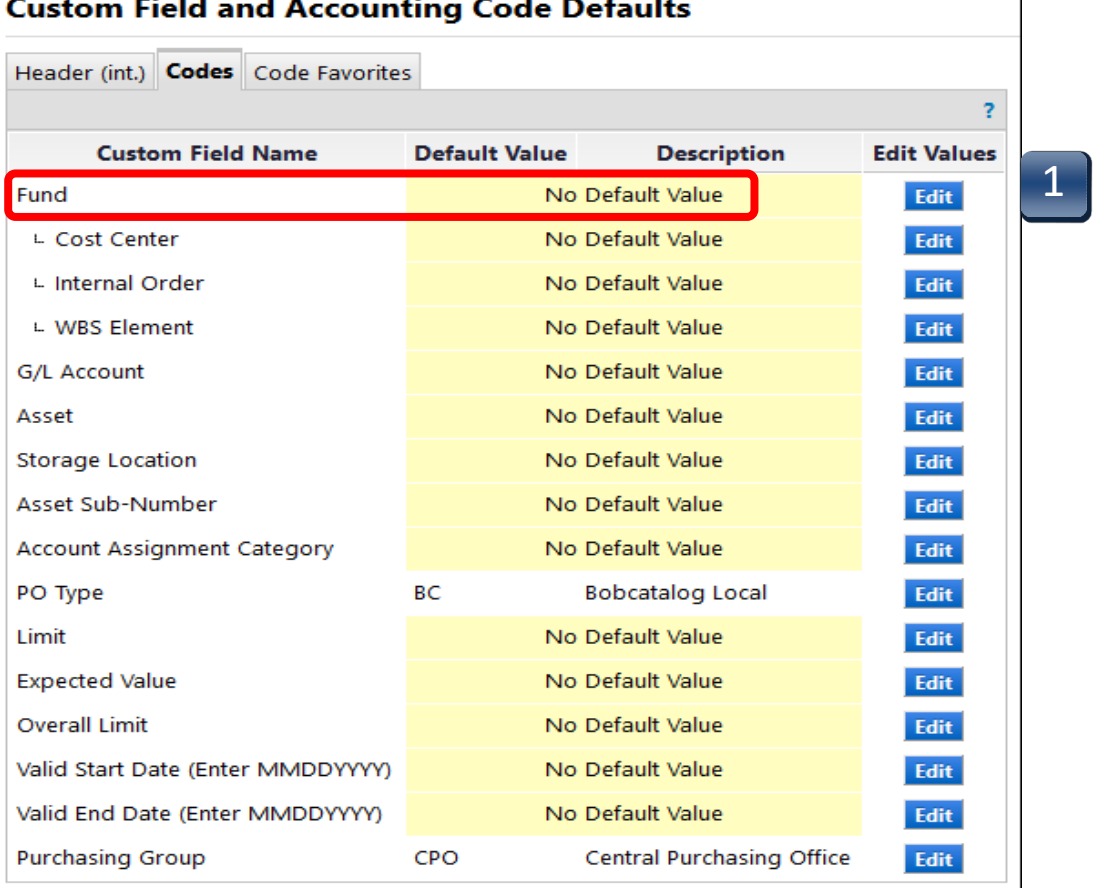

#### $\mathbf{r}$  to the second property of  $\mathbf{r}$  $\mathbf{r}$  and  $\mathbf{r}$  and  $\mathbf{r}$  and  $\mathbf{r}$  and  $\mathbf{r}$

 $\mathbf{r}$ 

- **STEP 2:** Click on the **Create New Value** button. The **Search For Value** box appears.
- **STEP 3:** If known, enter **Fund** number in the **Value** field and click **Search**. If unknown, click **Search**.
- **STEP 4:** Select your fund. Adding multiple values will generate a drop-down selection list when creating requisitions. Only one value can be selected as Default.
- **STEP 5:** Click **Add Values**. Value is added to table.

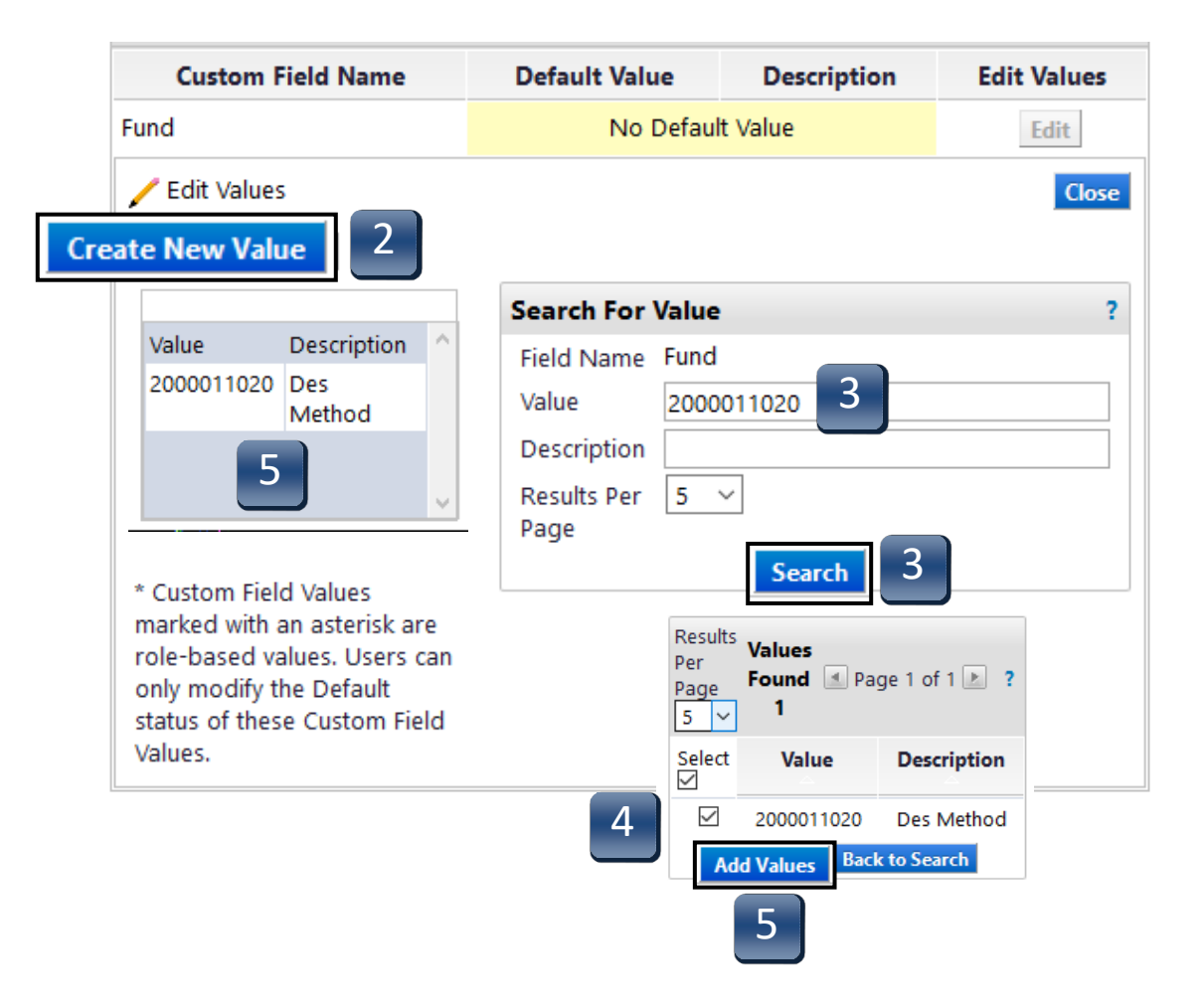

- **STEP 6:** Click the Description of the value you added to the table. **Edit Existing Value**  menu appears.
- **STEP 7:** Check the **Default** box to set this number as the default value for thisfield.
- **STEP 8:** Click **Save**. New default value has been saved.
- **STEP 9:** Click **Close** to return to Codes tab screen.

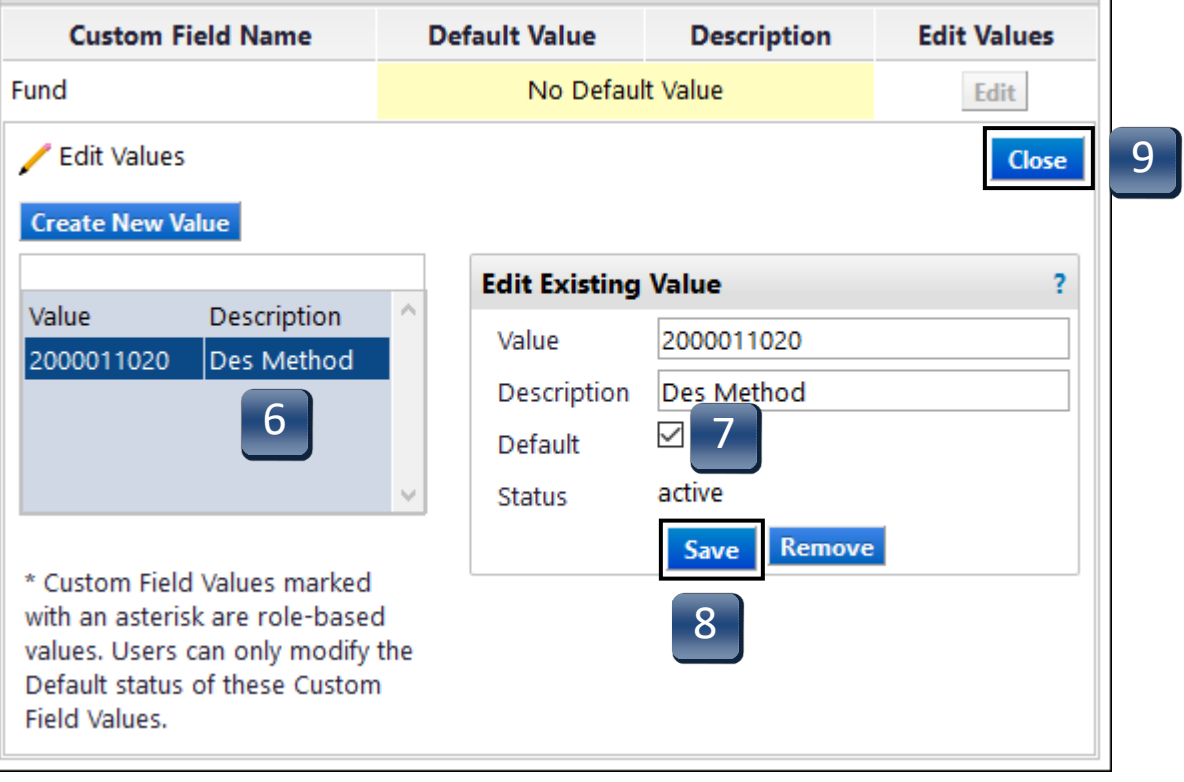

### COST CENTER

**STEP 1:** On the **Codes** tab, click on the **Edit** button to the right of the **Cost Center** value. Values selection menu appears.

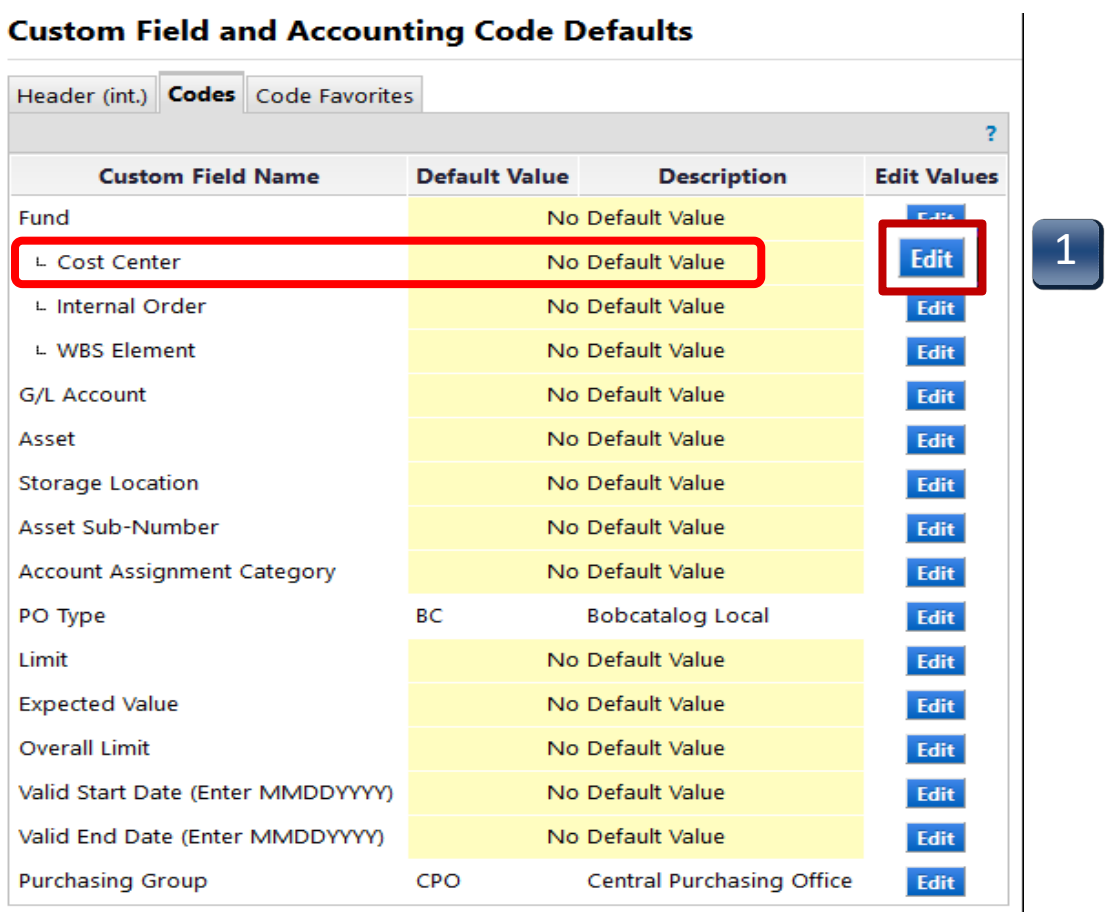

- **STEP 2:** If you have added multiple funds, **s**elect your fund from the drop-down menu. Adding multiple values will generate a drop-down selection list when creating requisitions. Only one value can be selected as Default.
- **STEP 3:** Click on the **Create New Value** button. The **New Value** box appears.
- **STEP 4:** Enter Cost Center into the **Value** field in the New Value menu. Check the **Default** box to set this number as the default value for this field. Only one number can be selected as the Default. If you want to type in multiple cost center numbers, proceed to **Step 2** the repeat the above steps for each value.
- **STEP 5:** Click **Save**. Value is added to table.
- **STEP 6:** Click **Close** to return to Codes tab screen.

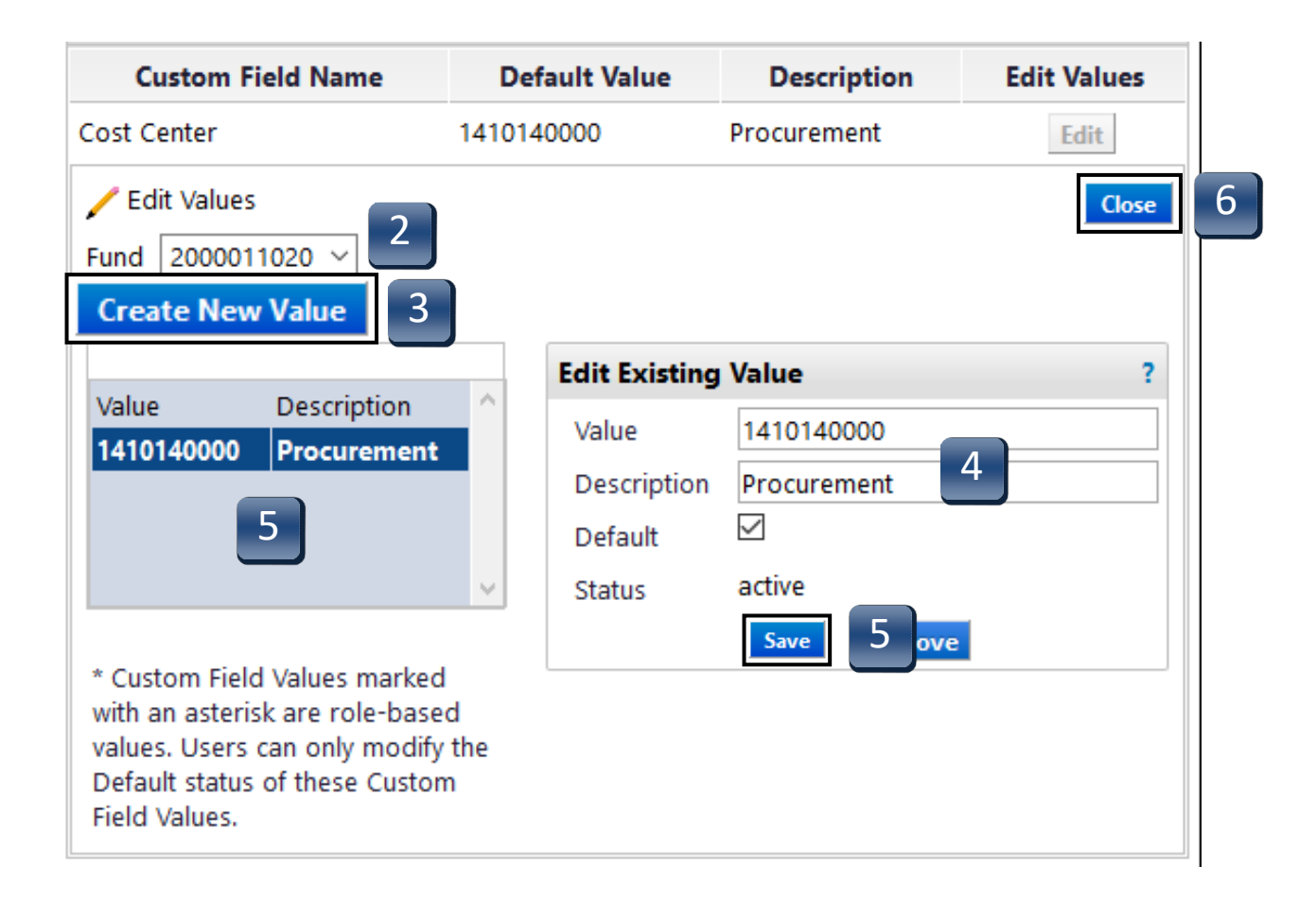

- **STEP 7:** If Cost Center is unknown, click **Search** from the **Search for Value** menu, make selections, then click on the **Add Values** button. Select multiple values to generate a drop-down selection list when creating requisitions.
- **STEP 8:** To designate a **Default** value when using the **Search for Value**, click the description of the value you wish to make the default. **Edit Existing Value** menu appears.
- **STEP 9:** Check the **Default** box to set this number as the default value for thisfield.
- **STEP 10:** Click **Save**. New default value has been added.
- **STEP 11:** Click **Close** to return to Codes tab screen.

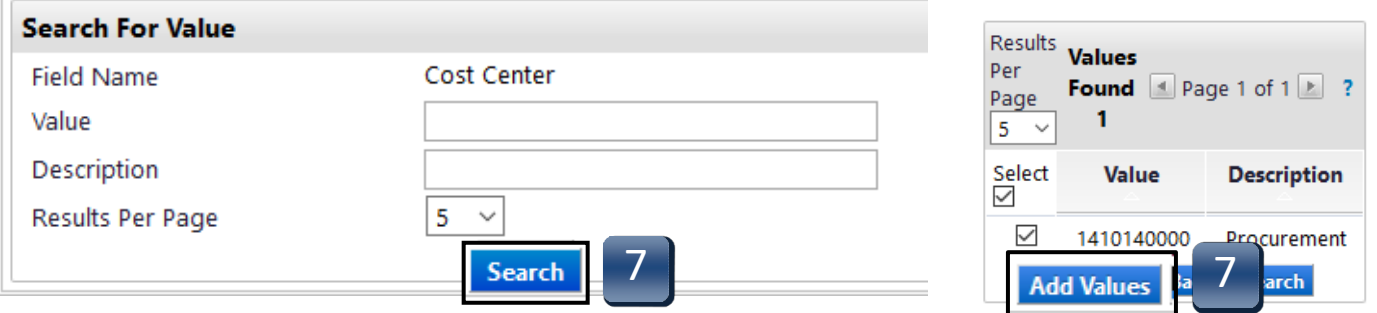

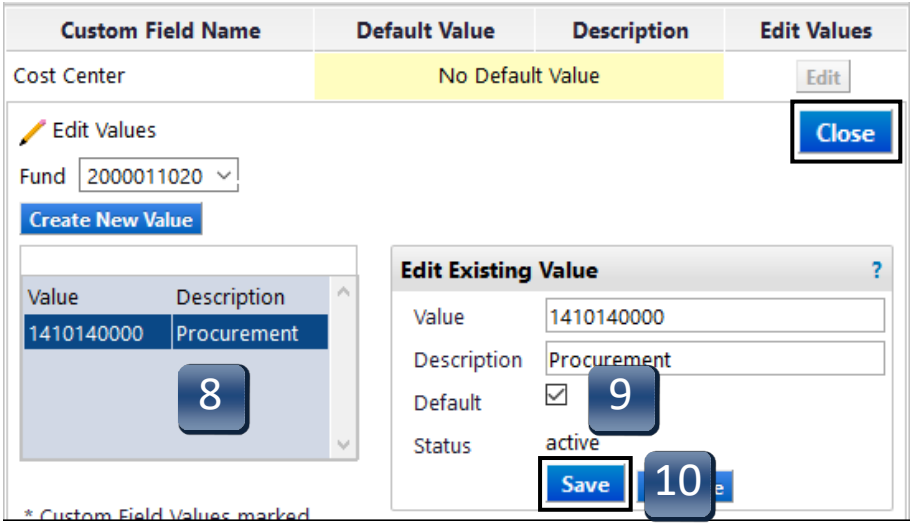

### INTERNAL ORDER/GRANT/STATISTICAL ORDER

**STEP 1:** On the **Codes** tab, click on the **Edit** button to the right of the **Internal Order** value. Values selection menu appears.

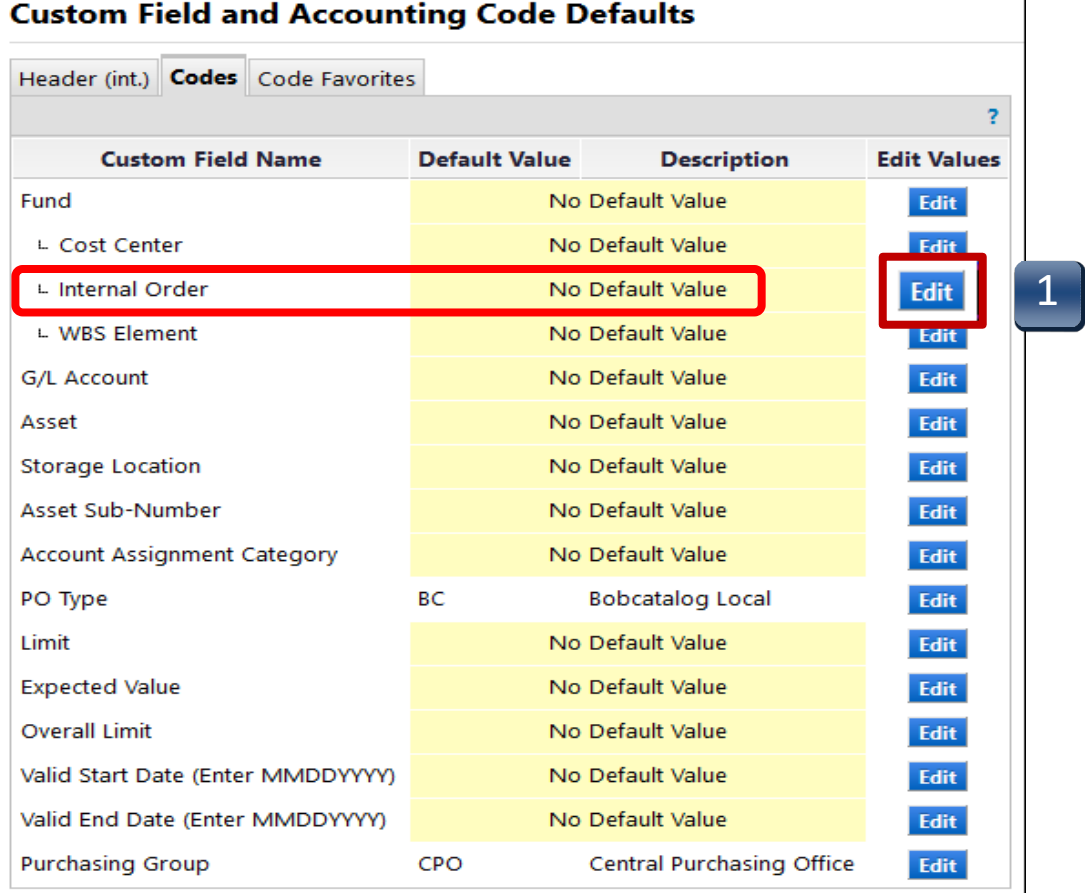

- **STEP 2:** If you have added multiple funds, **s**elect your fund from the drop-down menu. Adding multiple values will generate a drop-down selection list when creating requisitions. Only one value can be selected as Default.
- **STEP 3:** Click on the **Create New Value** button. The **Search For Value** box appears.
- **STEP 4:** Type Internal Order into the **Value** field in the **Search For Value** box and click **Search**. If unknown, or you will be entering multiple values, leave the Value field blank and click **Search**. Values selection menu appears.
- **STEP 5:** Select your Internal Order. Select multiple values to generate a drop-down selection list when creating requisitions. Click **Add Values.** Value(s)are added to the table.

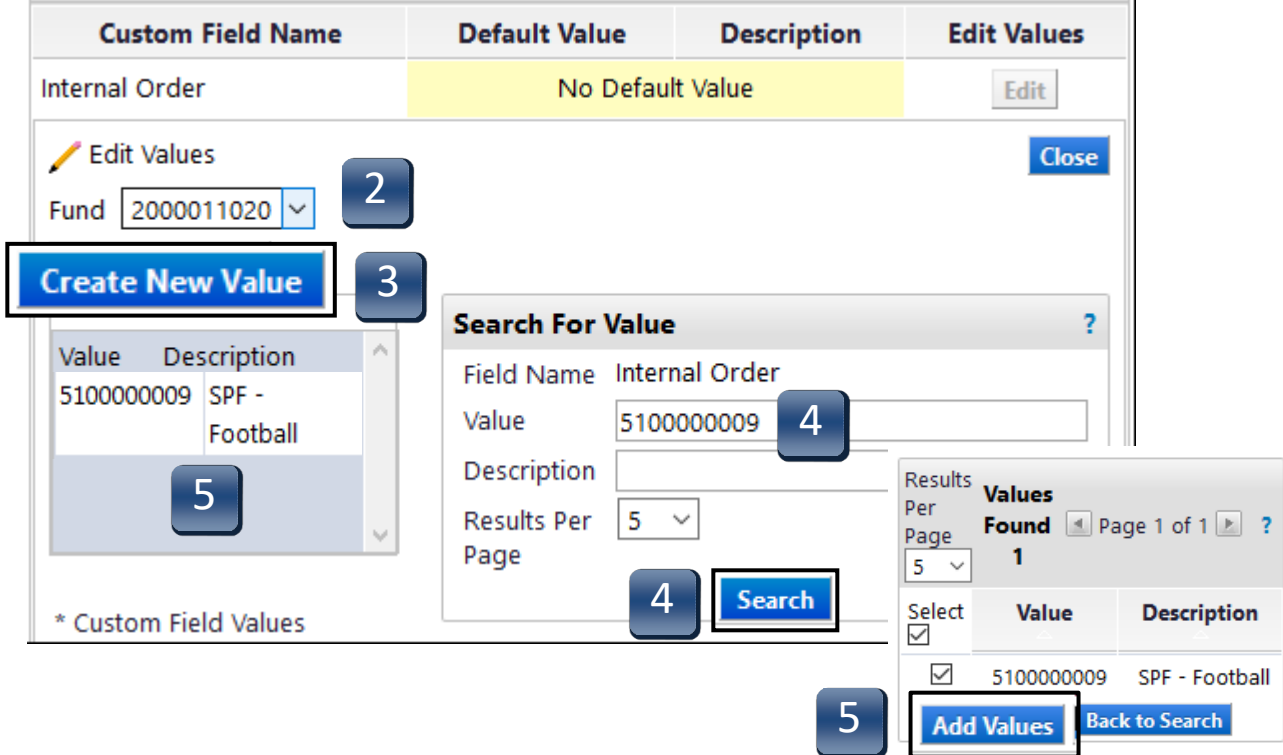

- **STEP 6:** To set a default Internal Order, click on the Description of the value you wish to make Default. **Edit Existing Value** menu appears.
- **STEP 7:** Check the **Default** box to set this number as the default value for this field.
- **STEP 8:** Click **Save**. New default value has been saved.
- **STEP 9:** Click **Close** to return to Codes tab screen.

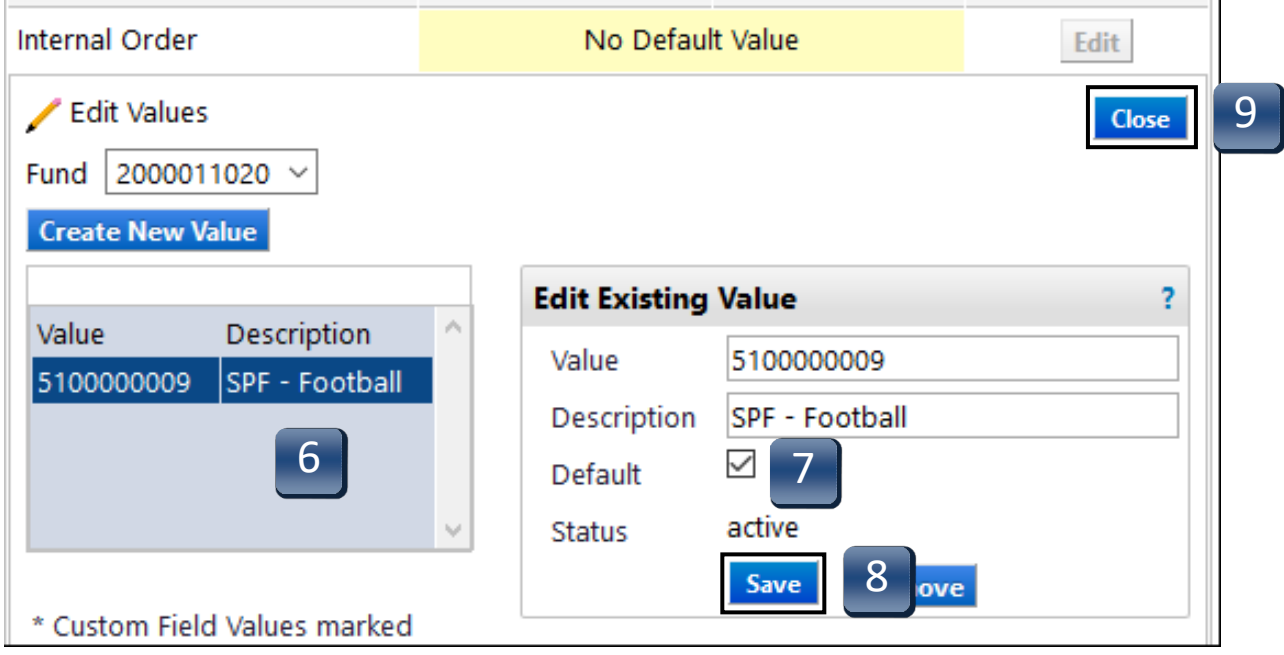

### G/L ACCOUNT

**STEP 1:** On the **Codes** tab, click on the **Edit** button to the right of the **G/L Account** value. Values selection menu appears.

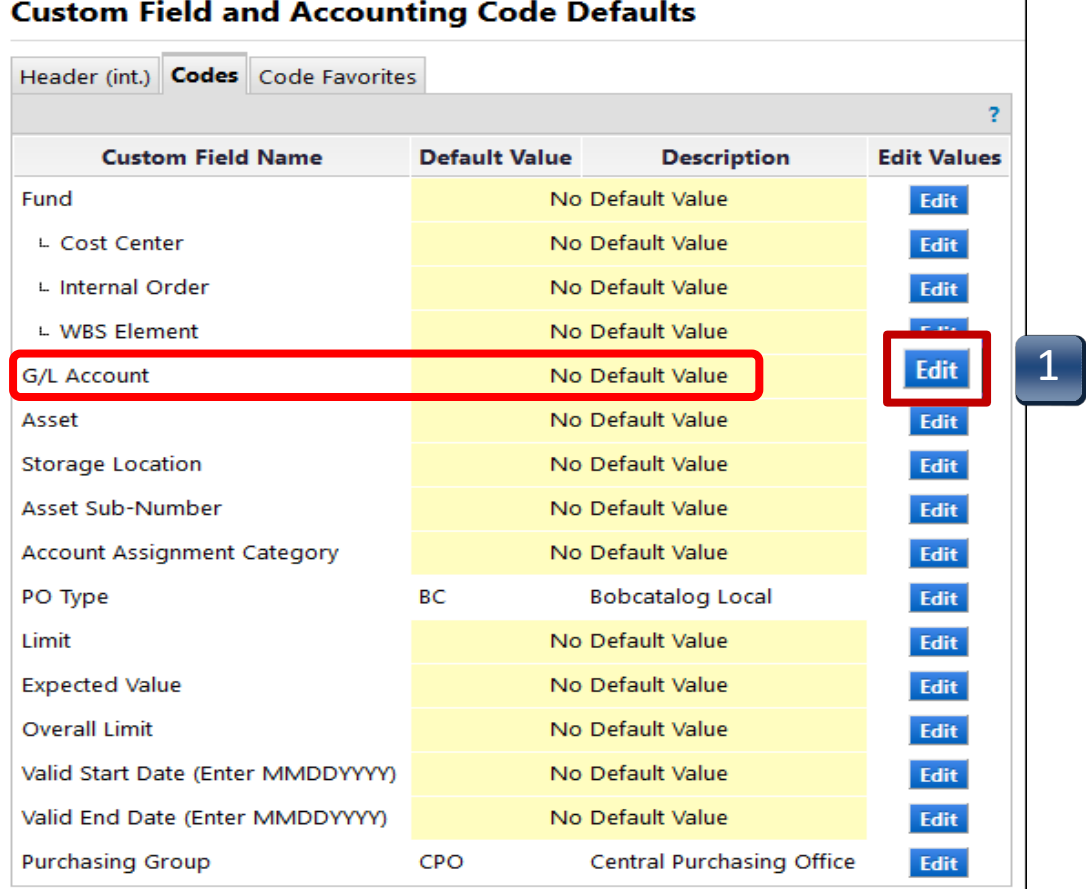

Ĭ.

### **STEP 2:** Select **Create New Value**. **Search For Value** menu appears.

- **STEP 3:** Type a G/L code into the **Value** field and click **Search**. If unknown, or you will be entering multiple values, leave the **Value** field blank and click **Search**. Values selection menu appears.
- **STEP 4:** Select your G/L code. Select multiple values togenerate a drop-down selection list when creatingrequisitions. If you choose to have a default G/L, click the Default check box. You can also select multiple values to generate a drop-down selection list when creating requisitions. Click **Add Values**. Value(s) are added to the table.
- **STEP 5:** Click **Close** to return to Code tabs screen.

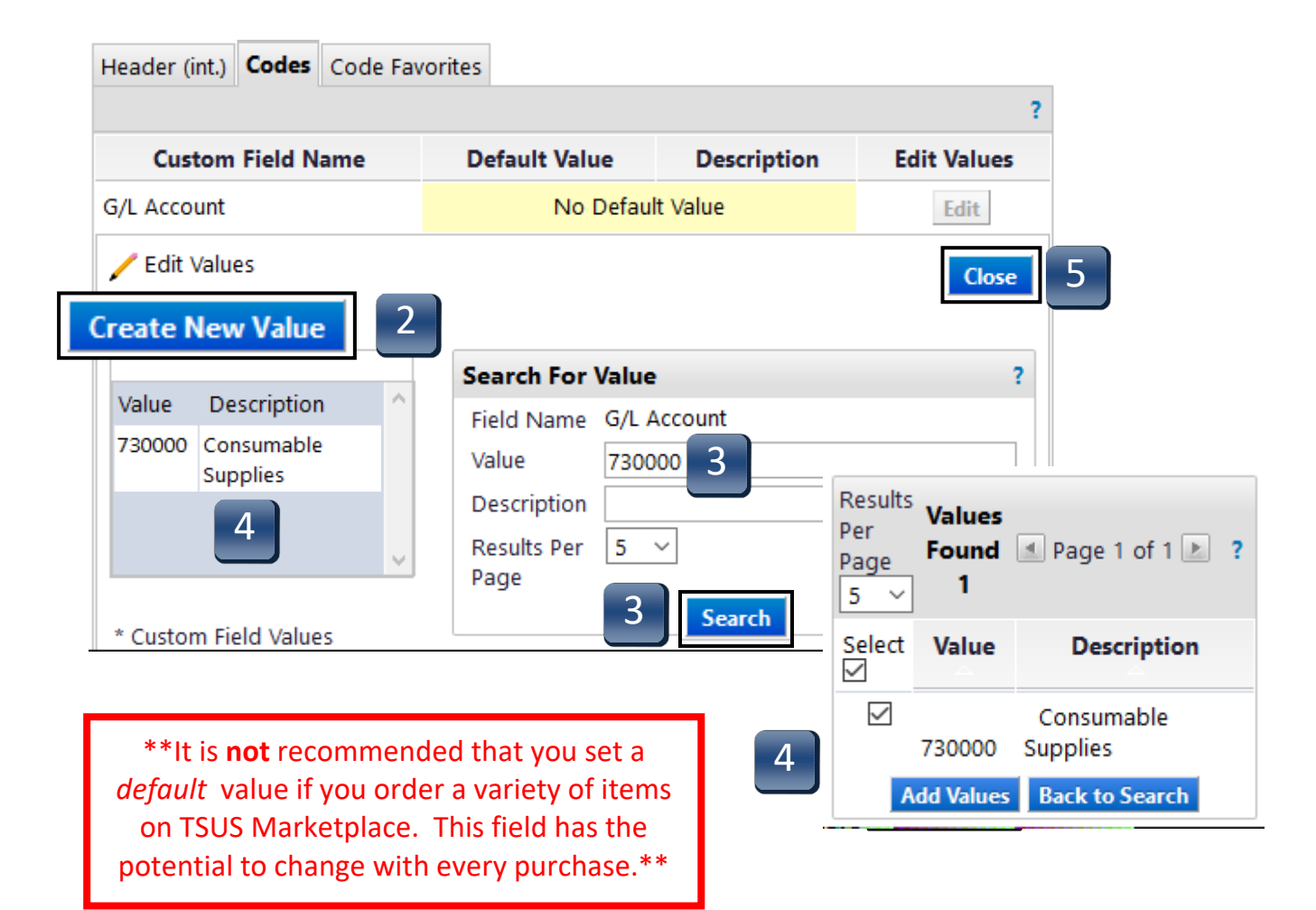

STORAGE LOCATION

**STEP 1:** On the **Codes** tab, click on the **Edit** button to the right of the **Storage Location** value. Values selection menu appears.

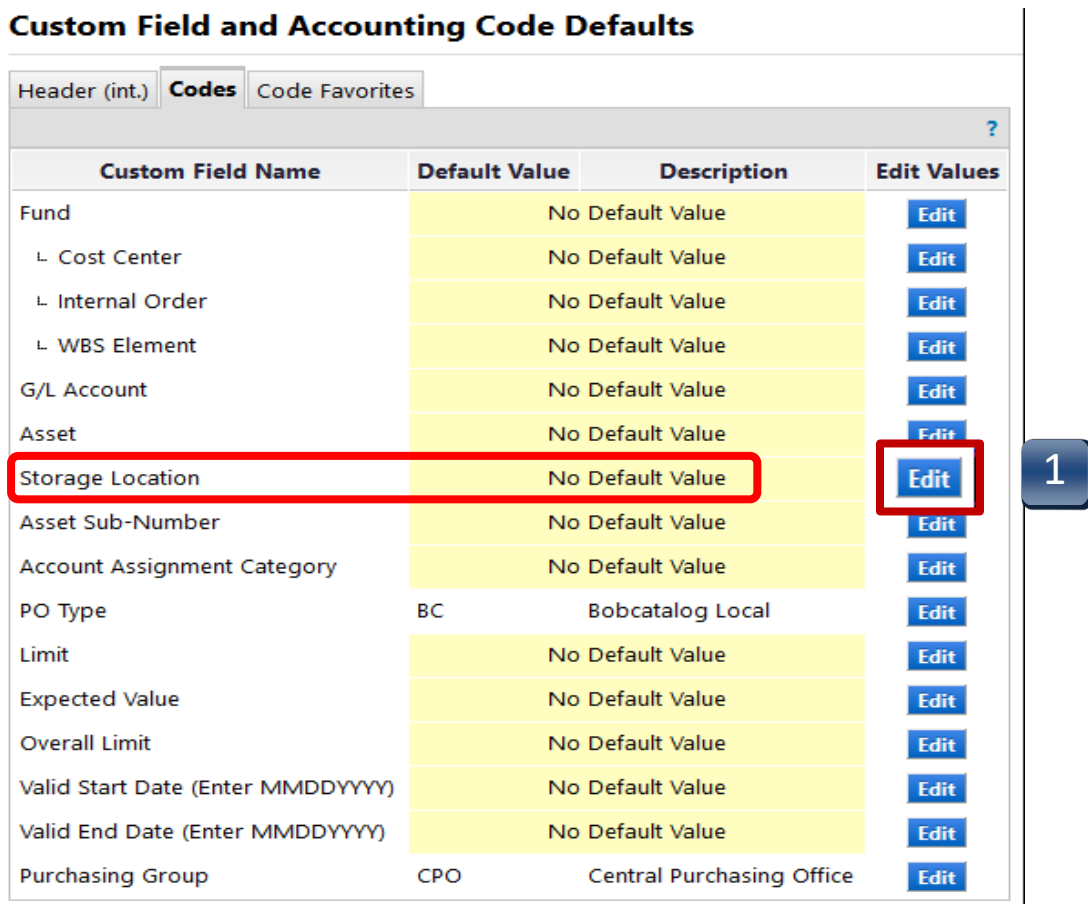

- **STEP 2:** Select **Create New Value**. **Search for Value** menu appears.
- **STEP 3:** Type a Storage Location code into the **Value** field.
- **STEP 4:** If you want this value to be the default value, check the **Default** box.
- **STEP 5:** Click **Save.** Value added to the table. Click **Close** to return to Codes tab screen.

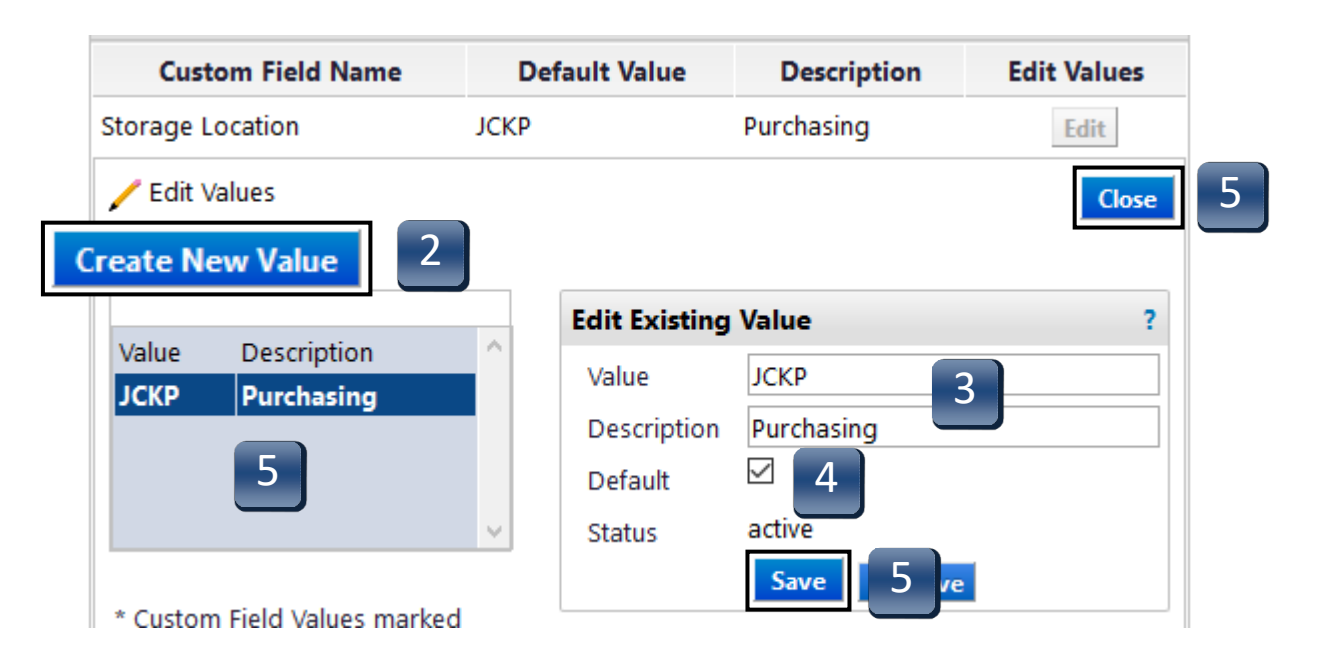

- **STEP 6:** If **Storage Location** is unknown, or you will be entering multiple values, click **Search** from the **Search for Value** menu, make selections, then click on the **Add Values** button. Select multiple values to generate a drop-down selection list when creating requisitions.
- **STEP 7:** To designate a **Default** value when using the **Search for Value**, click the description of the value you wish to make the default. **Edit Existing Value** menu appears.
- **STEP 8:** Check the **Default** box to set this number as the default value for thisfield.
- **STEP 9:** Click **Save**. New default value has been added.
- **STEP 10:** Click **Close** to return to Codes tab screen.

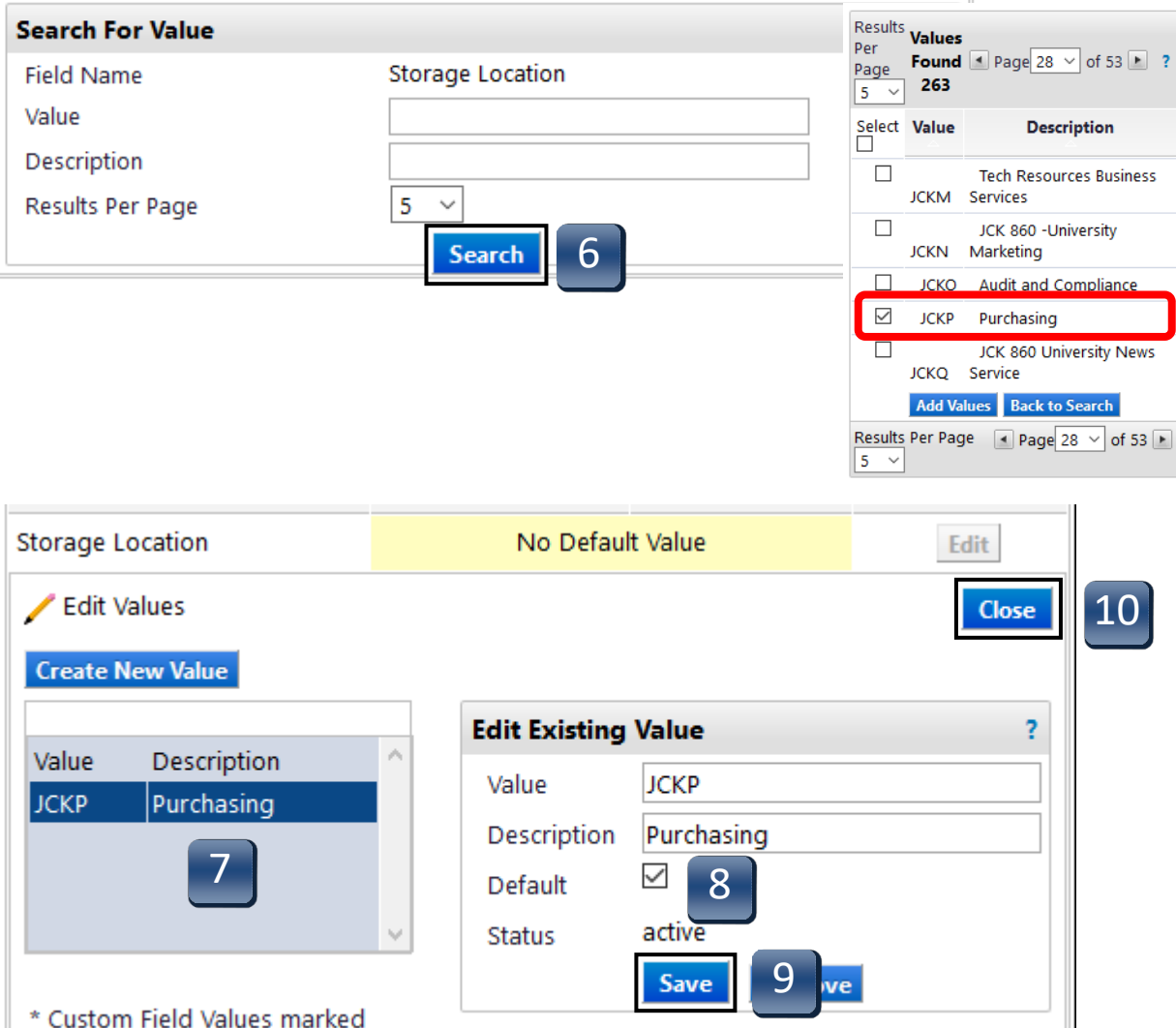